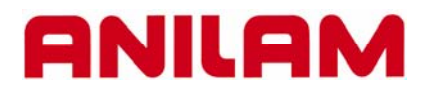

## **3300M CNC Control Using DXF**

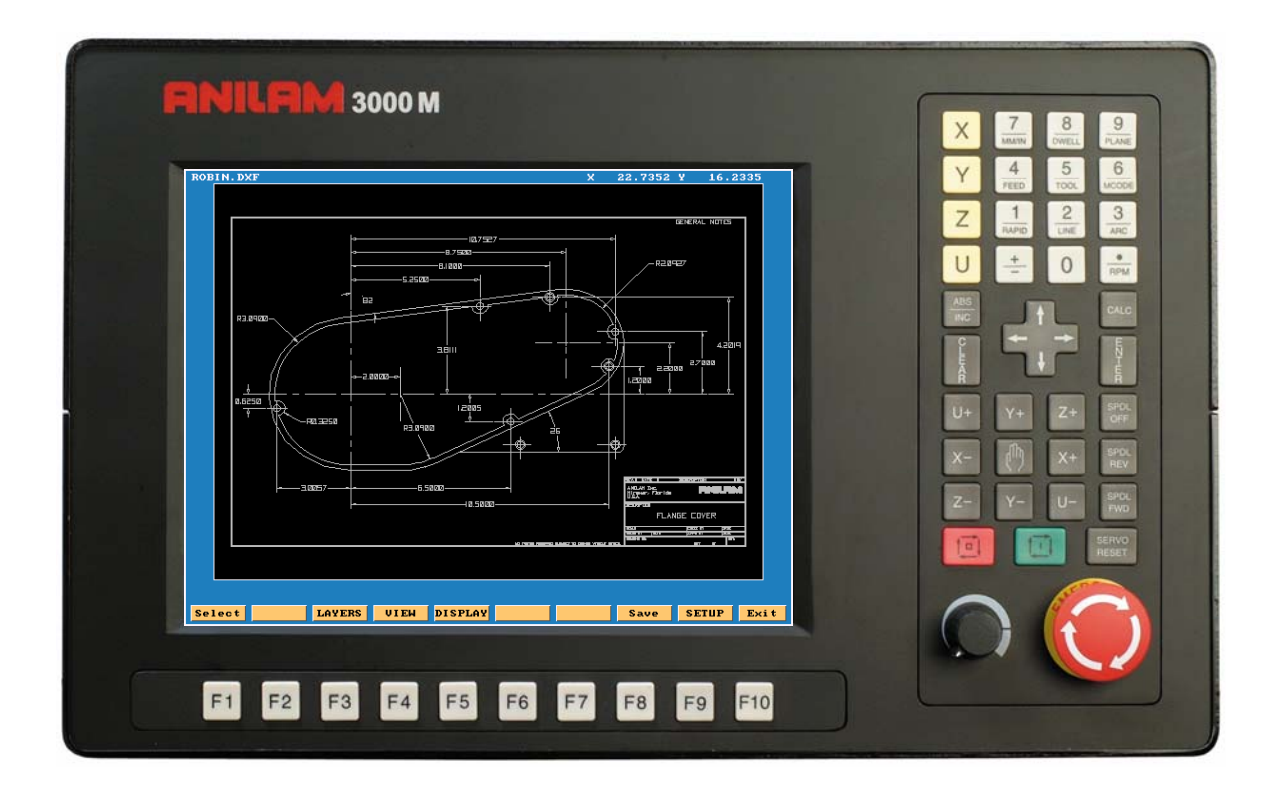

Writen by Robin Baker

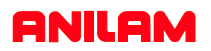

DXF file can be converted into 3000 machine programs using the Offline software.

The DXF files are stored in the Program Page.

When going to Program Page only .M file will be displayed,

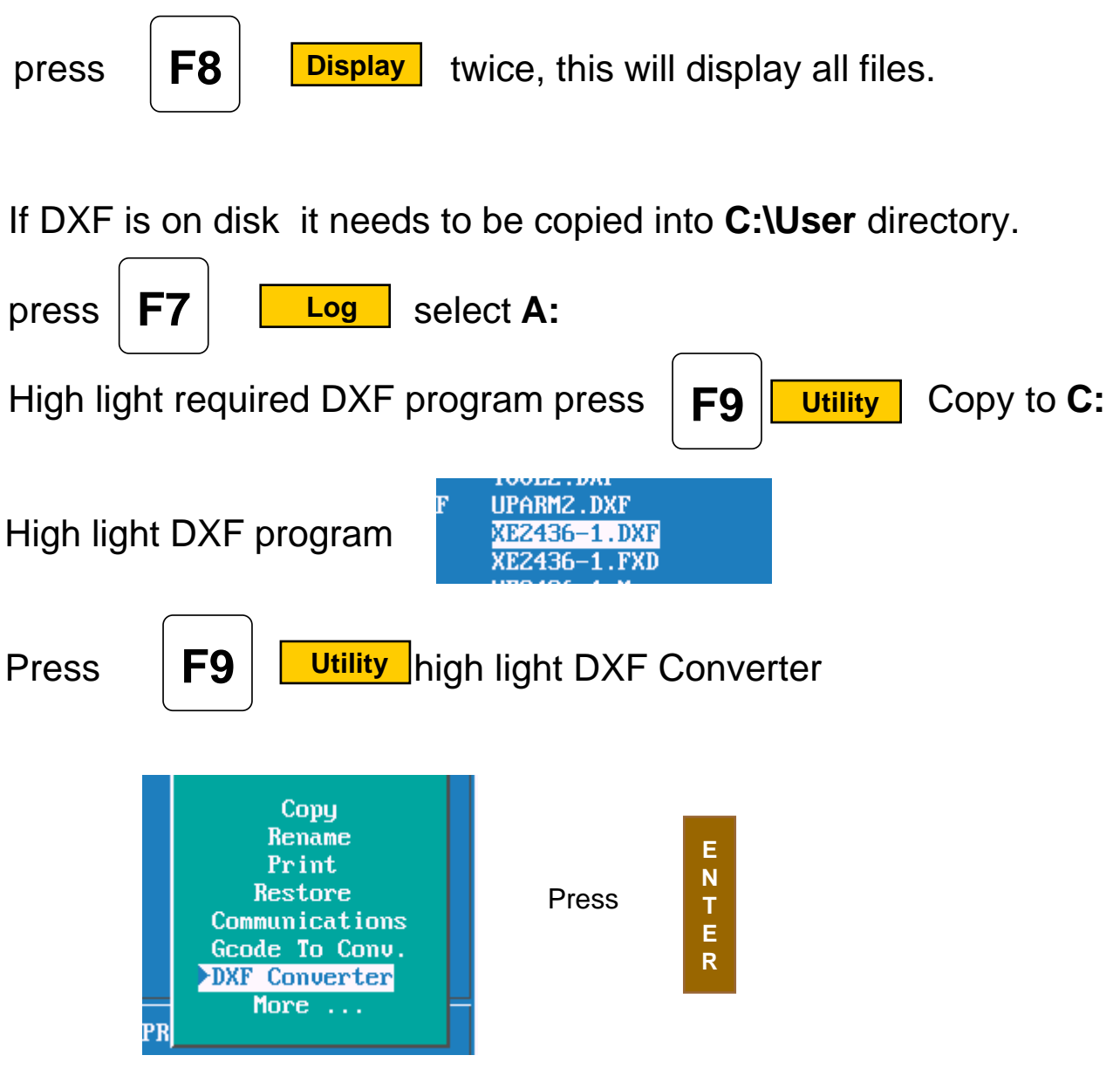

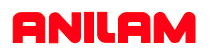

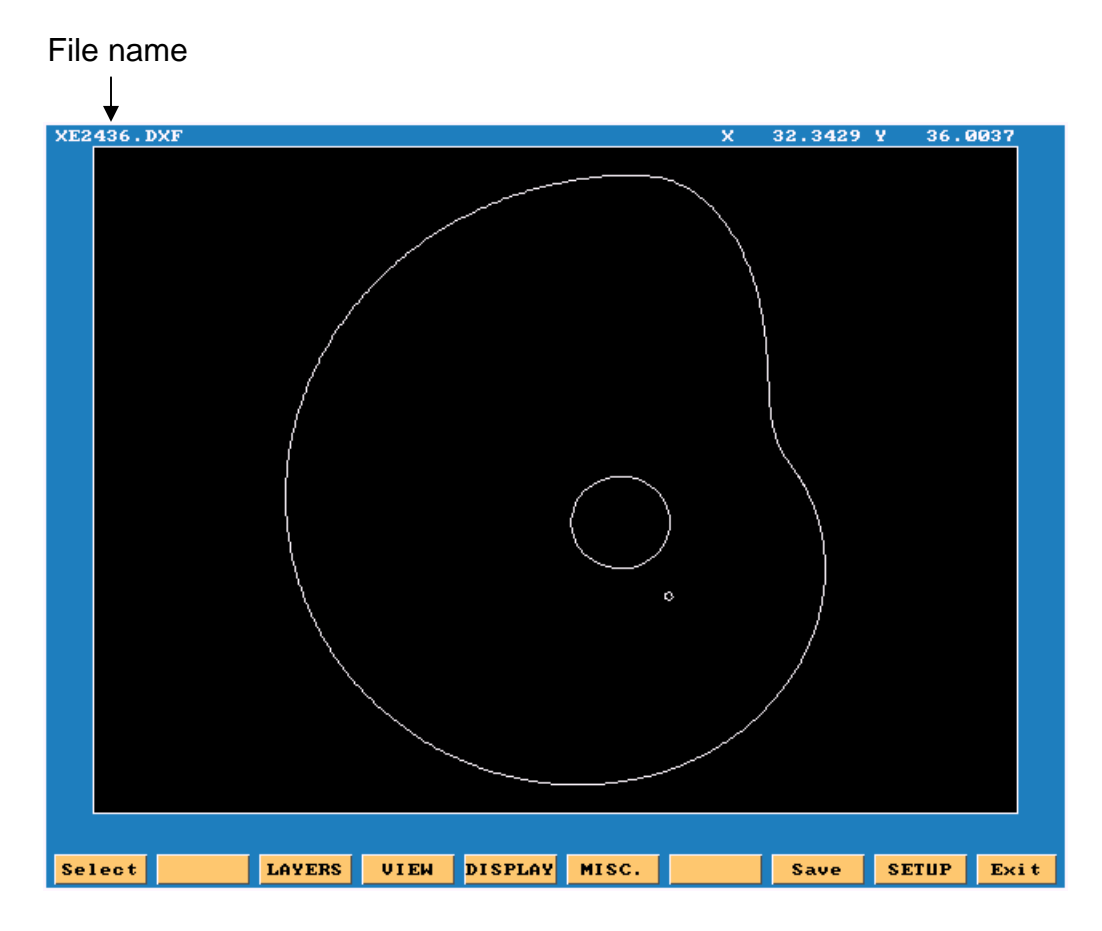

- **Select:** Used when selecting elements on drawing.
- **Layers:** Allows layer on drawing to be turned Off or On.
- **View:** XY,XZ,YZ or isometric.
- **Display:** Fit, window, redraw, half or double.
- **Misc.** See below.
- **Save:** Saves program with .G once converted.
- **Setup:** Allows set of inputs and outputs.

Entity Info Set Shift Toggle Endpoints Link or New Shape

Information on a particcular entity. Set shifted zero in the **set-up.** Toggle end points of entities **on** or **off.** When turn **ON** will ask question link or new shape.

Zero on most drawings is usually not at a point that is covenient for programing, so there is a way itcan be changed.

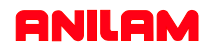

In the case of current drawing, the center of the hole in center of part is the best point X0 Y0. There are two methods find new zero's from an entity on drawing. 1. To do this Press the Ctlr key and hold it down put mouse point on to circle and press left mouse key, it will change to yellow, release keys. 2. Press **MISC** key select **PEntity Informal press ENTER** select entity using mouse MISC.

it will turn yellow

At the bottom of screen X, Y, and Z cordinate will appear and also circle diameter.

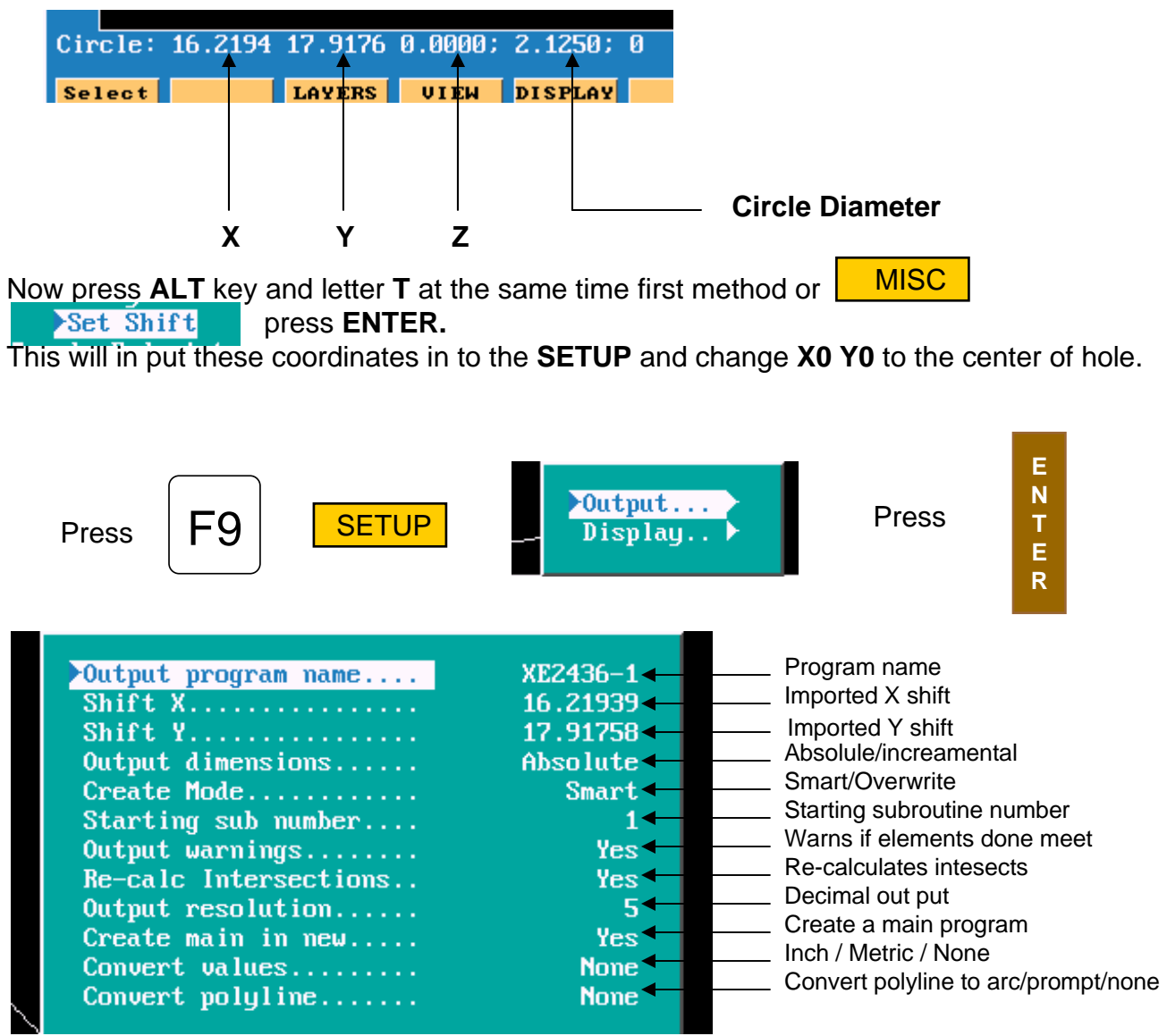

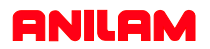

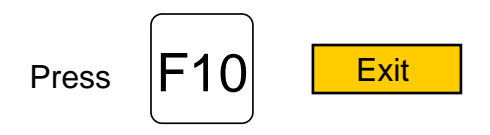

Press **ALT**key and letter **F**key at the same time, this will mark the end of each element.

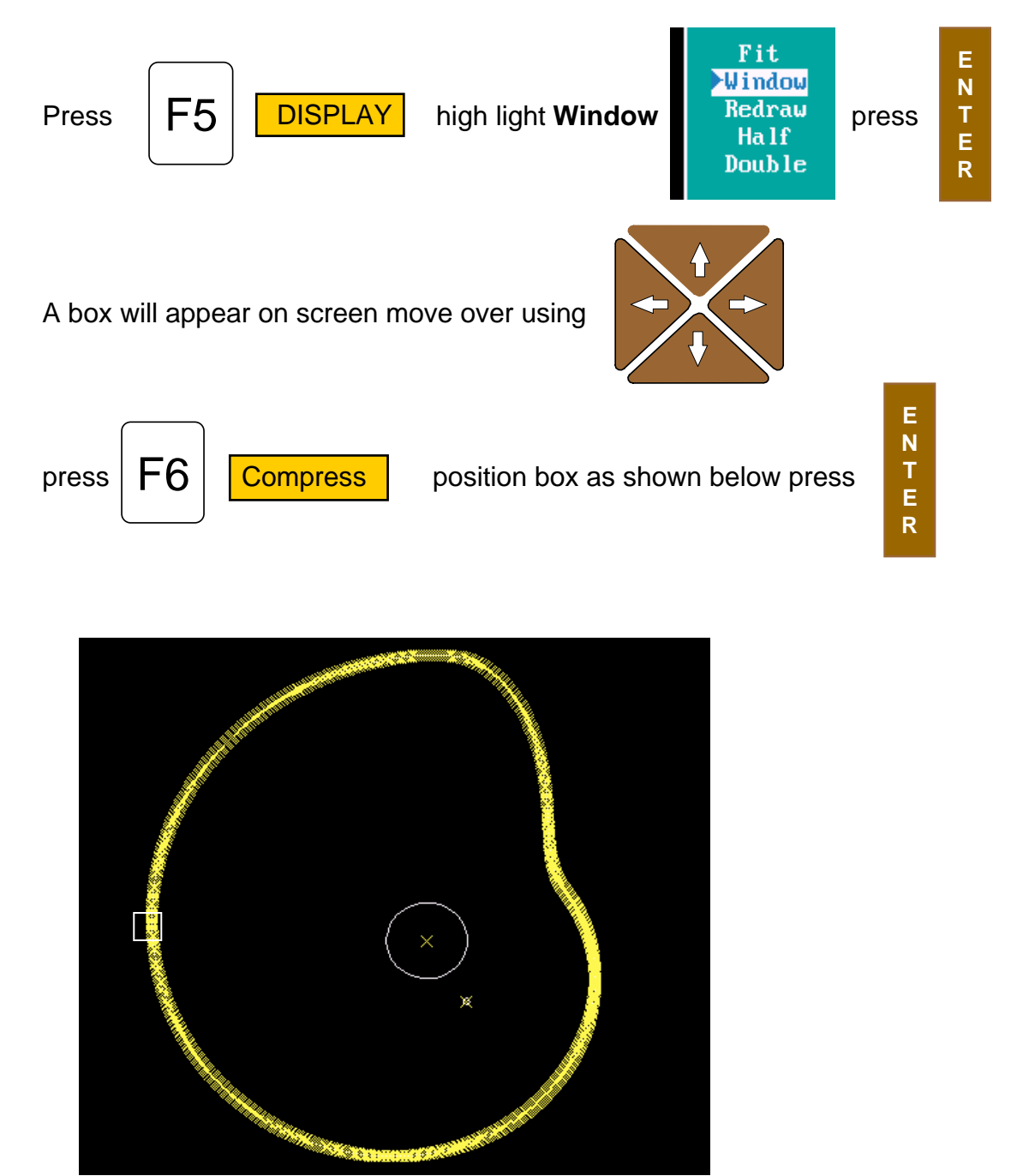

## **ANILAM**

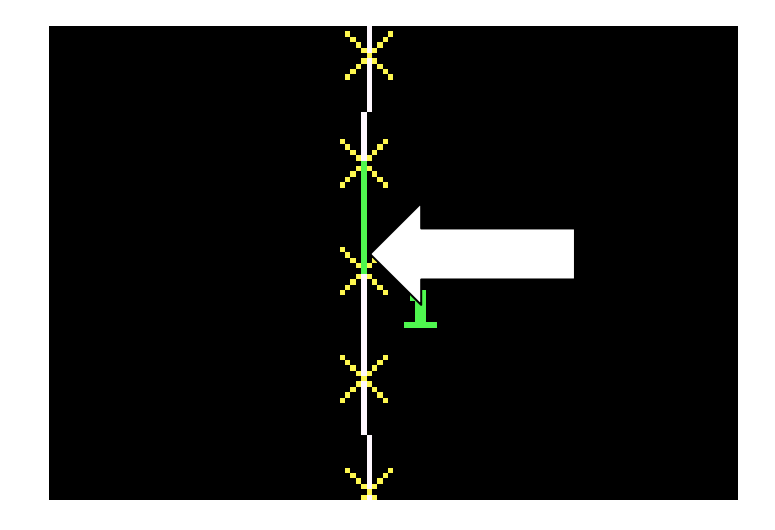

Press F1 Select point mouse arrow to lower end of a line as shown and pess left mouse key. Line will turn green as above and put a number at low

end of line, the position of the number is the start point. Now point to the line below it and press left mouse key, all off the line will be come green.

Press **ALT** key and letter **F**key at the same time the end of line markers will disappear.

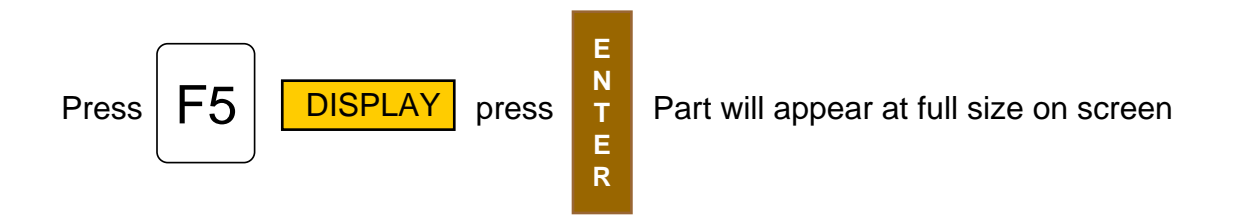

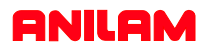

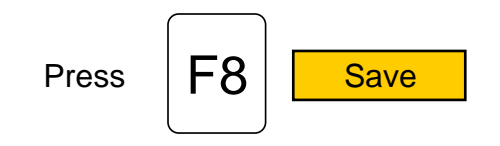

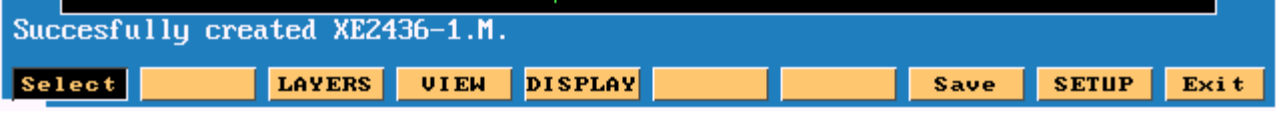

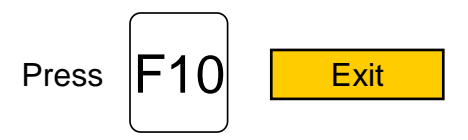

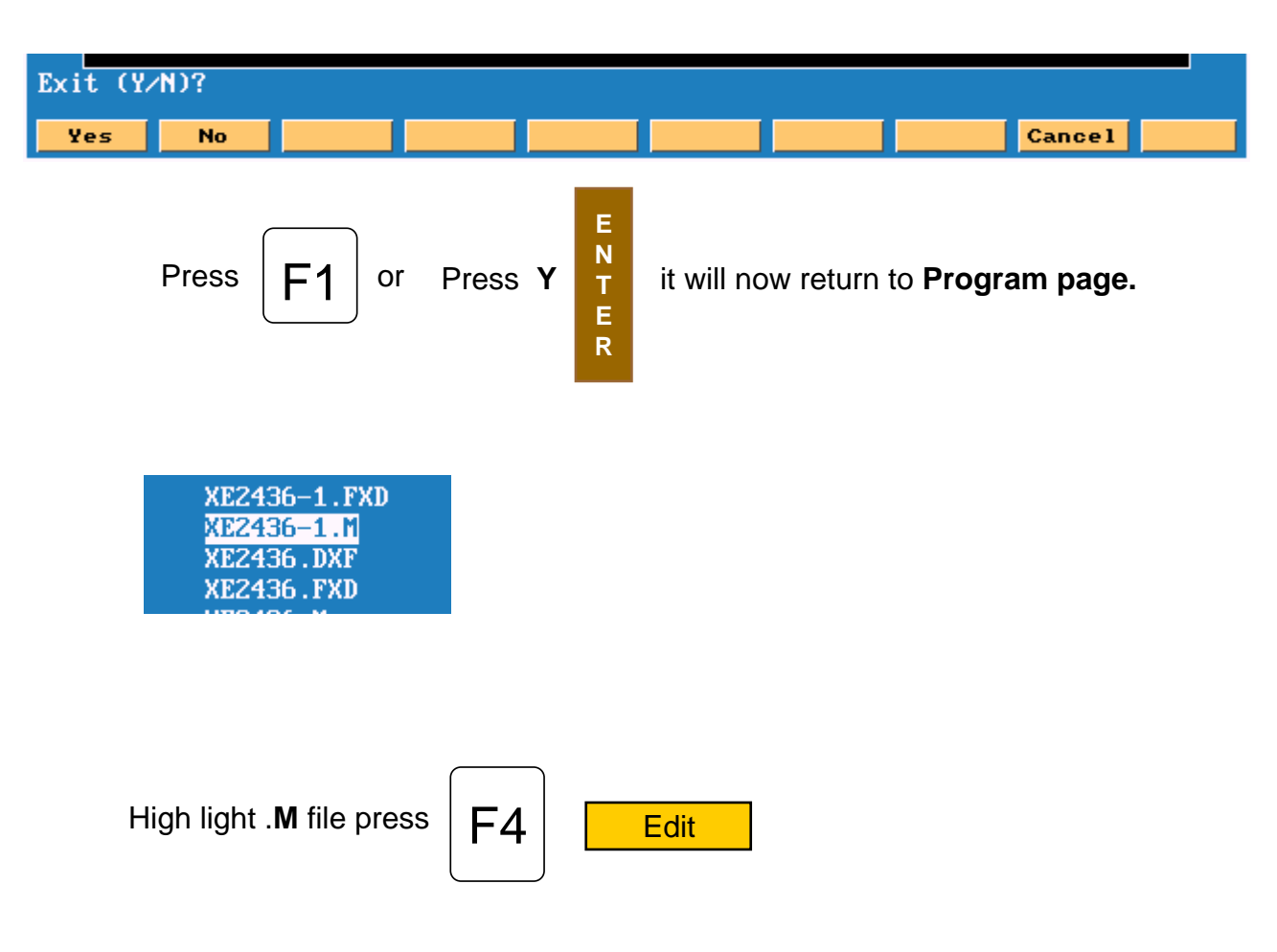

## **ANILAM**

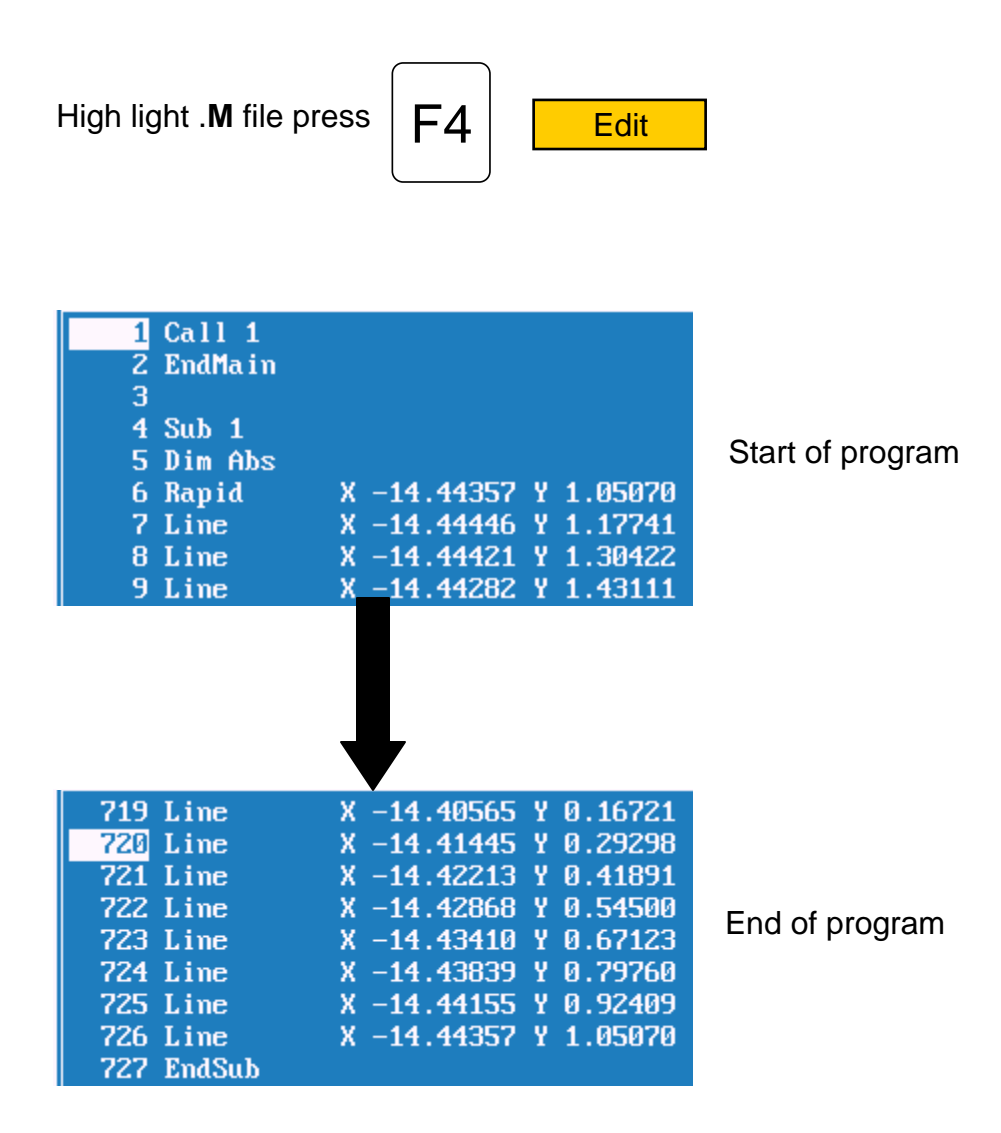

Program has to be **Edited** , to put in tool changes or cutter comp and **Z** moves.

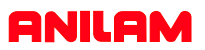

This example will show multiple subroutines.

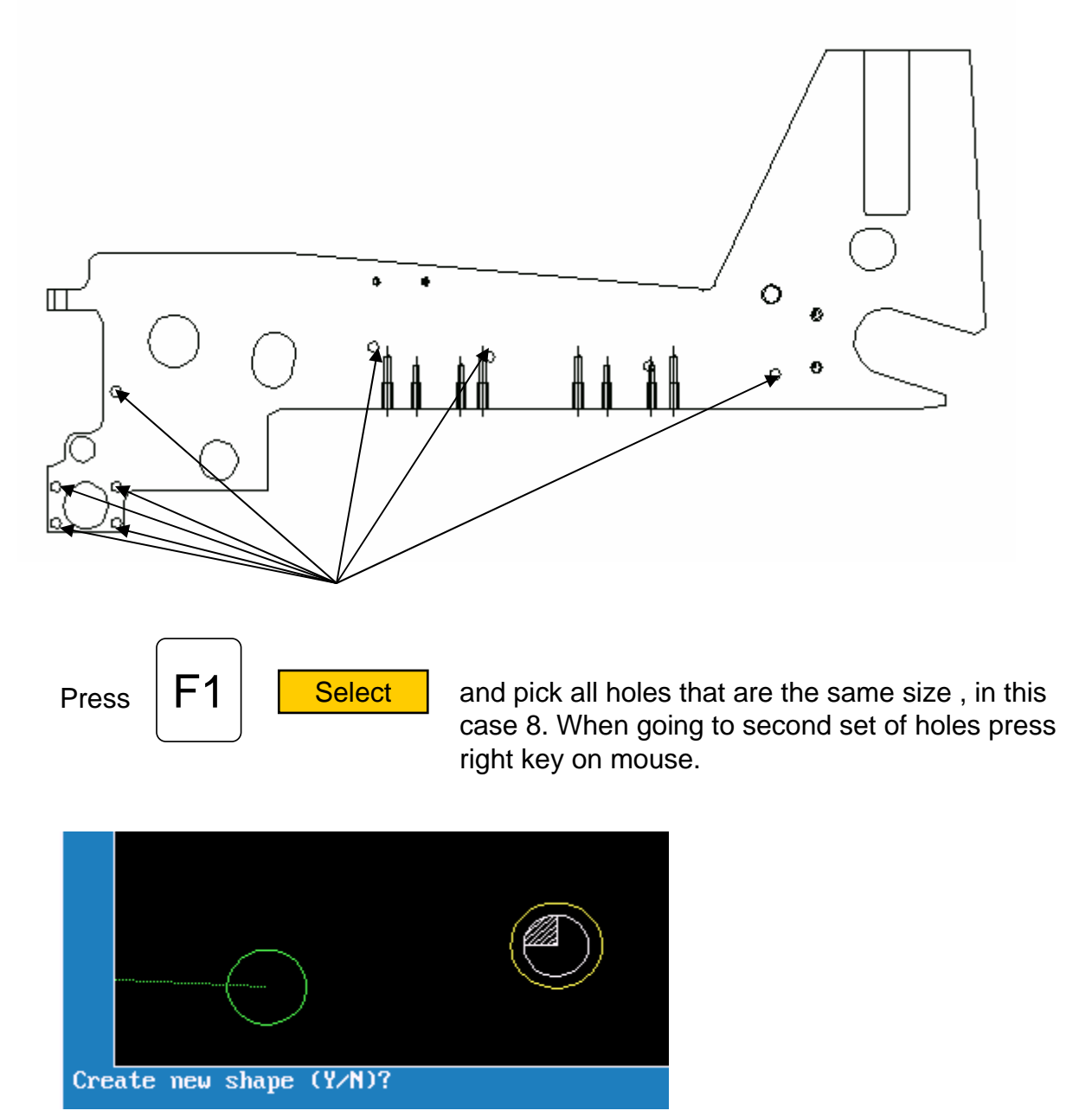

The green circle is the last of previously selected holes. The yellow circle is the one selected with right mouse button and in the bottom left it is asking if this is a new shape, the answer is **Y** .It will put a number 2 next to this hole, meaning this is shape 2.

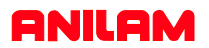

The print below shows the four shapes of the different sizes holes.

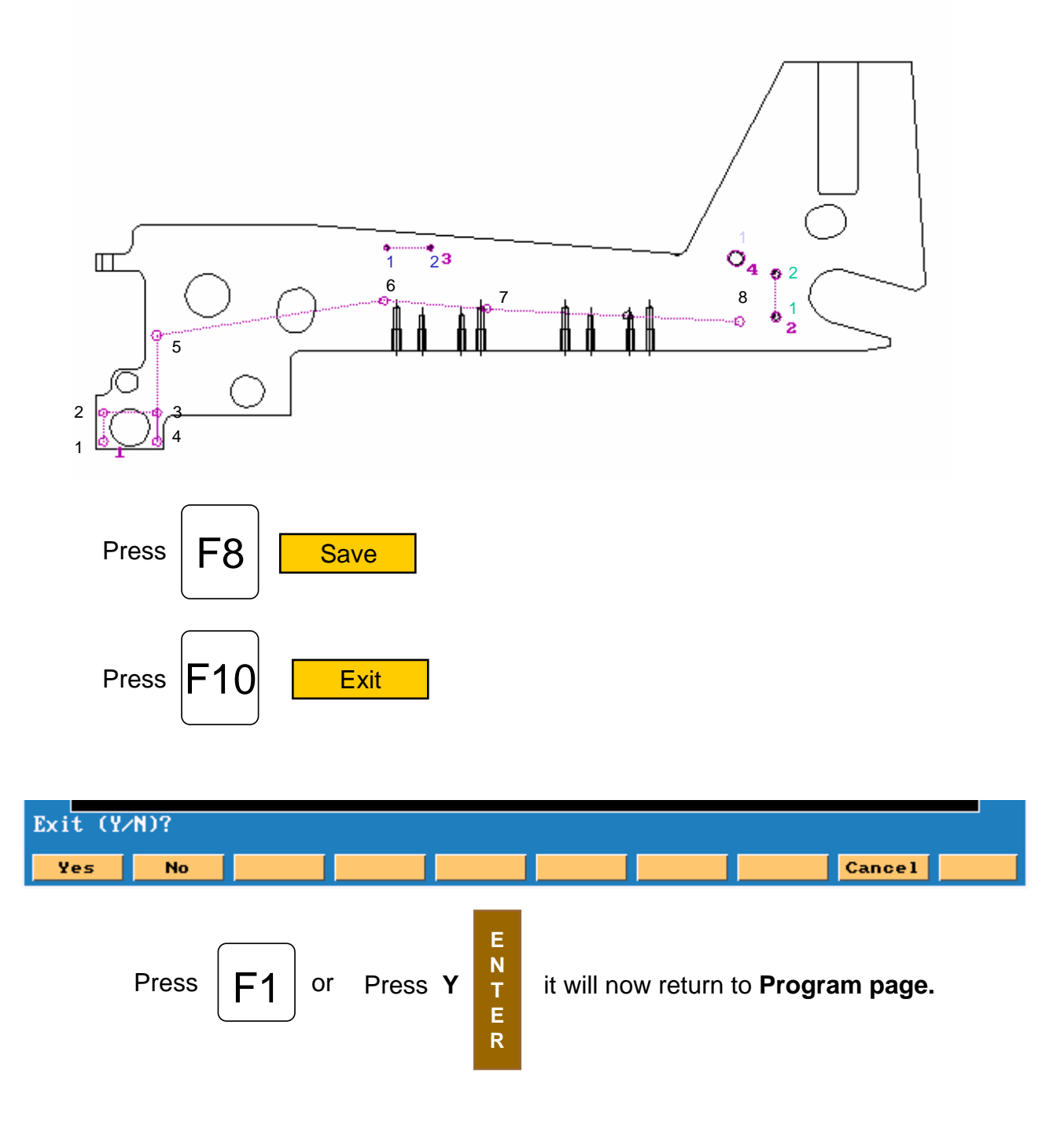

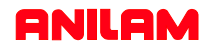

Below show program as it comes from DXF converter. Some work will have to be done in main program to center drill and drill and these holes.

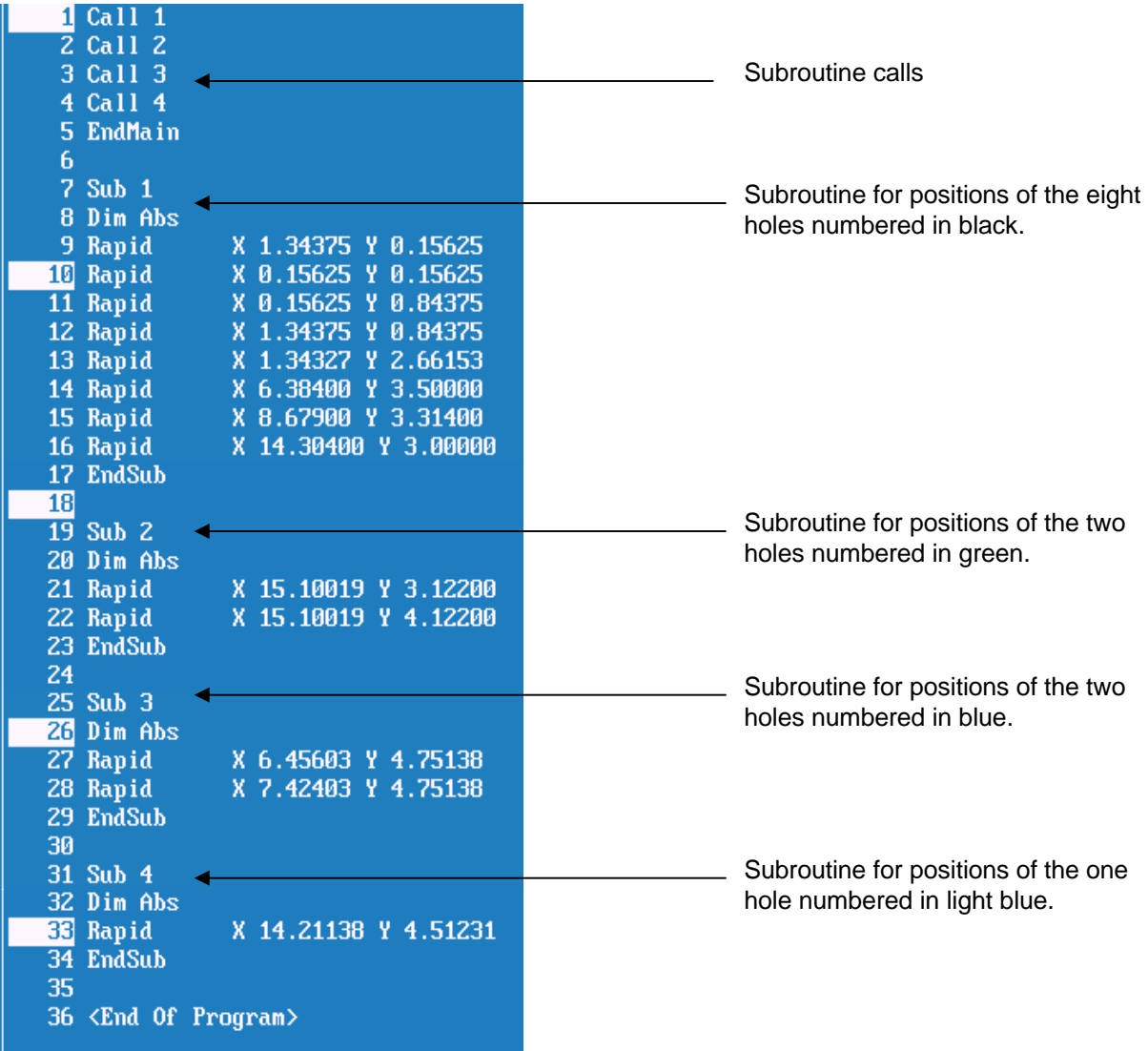

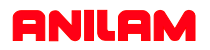

The following program has been edited to put in drilling cycles and tool changes

Dims Abs Rapid Z0.0000 Tool#0 Rapid X-2.0000 Y-2.0000 Tool#1 BasicDrill Zdepth -0.2000 StartHgt 0.1000 Feed 12.0 Call 1 Call 2 Call 3 Call 4 DrillOff Rapid Z0.0000 Tool#0 Rapid X-2.0000 Y-2.0000 Tool#2 PeckDrill Zdepth -.5000 StartHgt 0.1000 Peck 0.125 Feed 12.0 Call 1 DrillOff Rapid Z0.0000 Tool#0 Rapid X-2.0000 Y-2.0000 Tool#3 PeckDrill Zdepth -.5000 StartHgt 0.!000 Peck 0.1250 Feed 11.0 Call 2 DrillOff Rapid Z0.0000 Tool#0 Rapid X-2.0000 Y-2.0000 Tool#4 PeckDrill Zdepth -0.5000 StartHgt 0.1000 Peck 0.1250 Feed 10.0 Call 3 DrillOff Rapid Z0.0000 Tool#0 Rapid X-2.0000 Y-2.0000 Tool#5 PeckDrill Zdepth -0.5000 StartHgt 0.1000 Peck 0.1250 Feed 9.0 Call 5 DrillOff Rapid Z0.0000 Tool#0 Rapid X-2.0000 Y-2.0000 EndMain Dimensions Absolute. Rapid to Z0 and Tool 0. Rapid Tool change position. Call tool #1. Drill cycle for Center Drill. Calling subroutines to center drill all four sets of holes. Turn off drilling. Call tool #2. Peck drilling Cycle for eight holes. Call eight hole pattern. Turn off drilling.

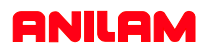

In this example of a full drawing and how to turn off unnecessary information ,such as dimensions etc.

The first thing to do is turn off some of the layers so as to leave only the part.

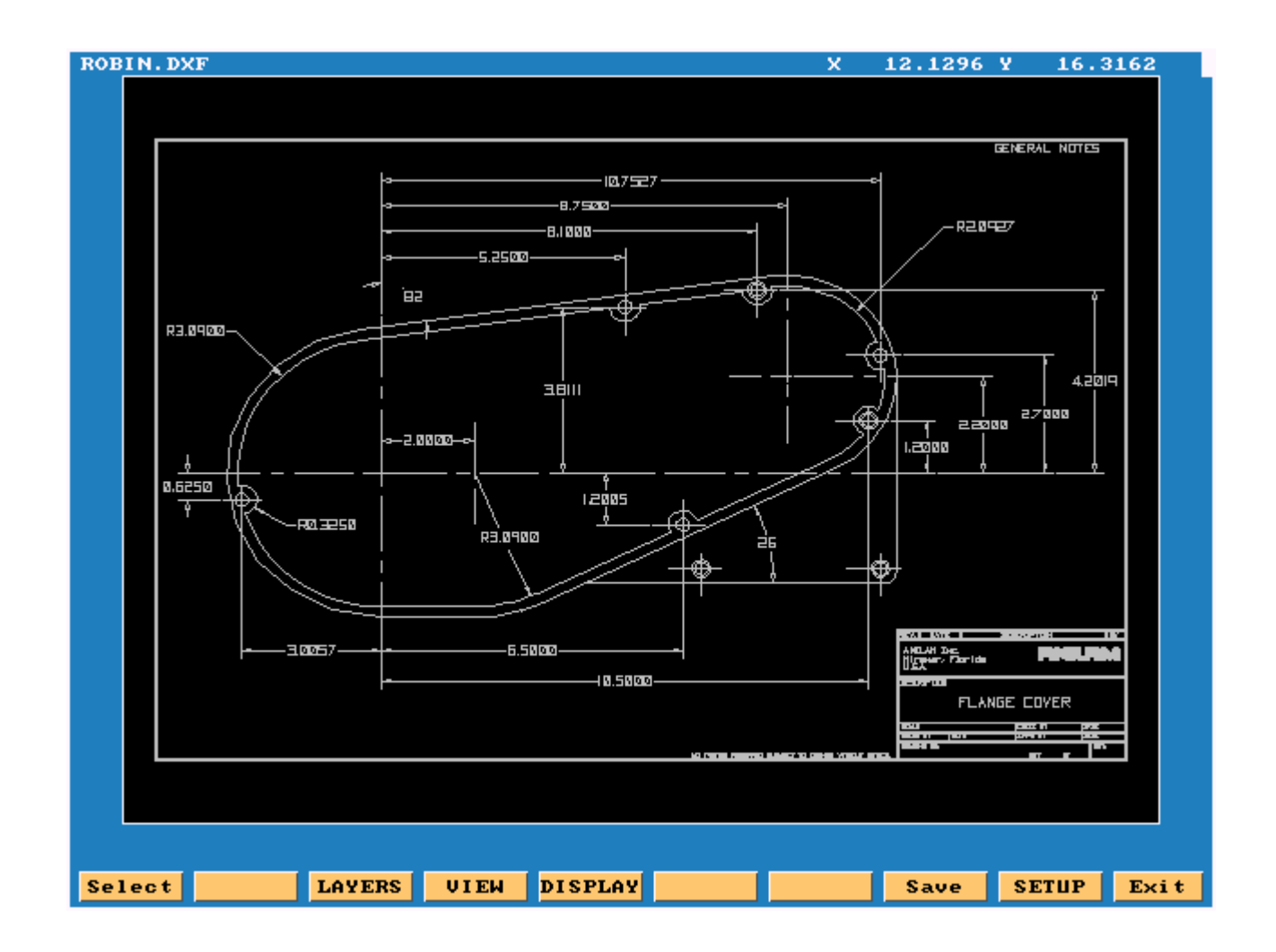

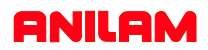

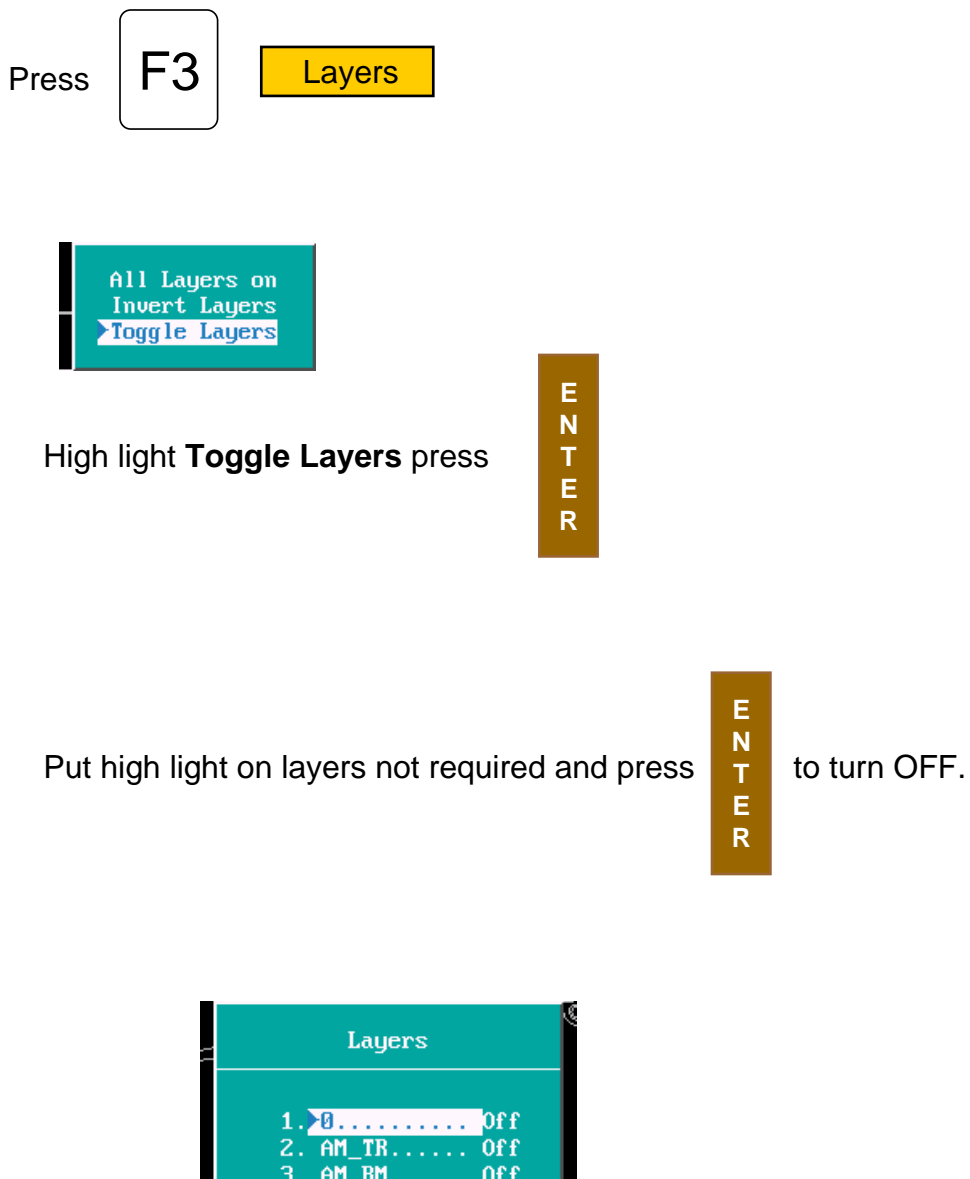

**E N T E R**

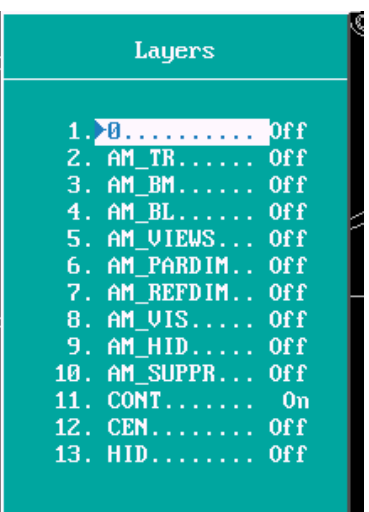

In the drawing shown the only layer left on is #11

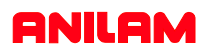

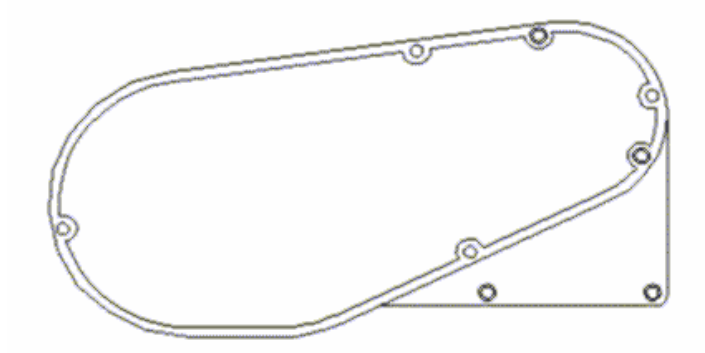

Only the part profiles and holes are left.

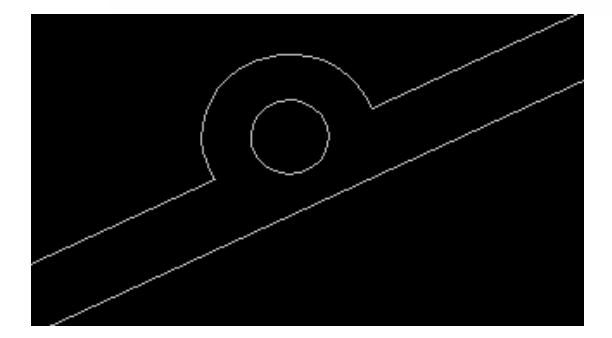

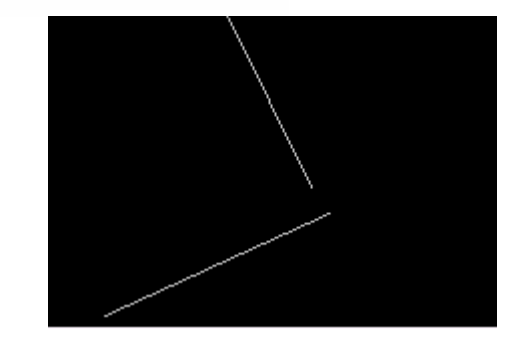

The first picture shows the area with the problem and shows the problem that the line do not meet. The software will take care of this and join the lines together.

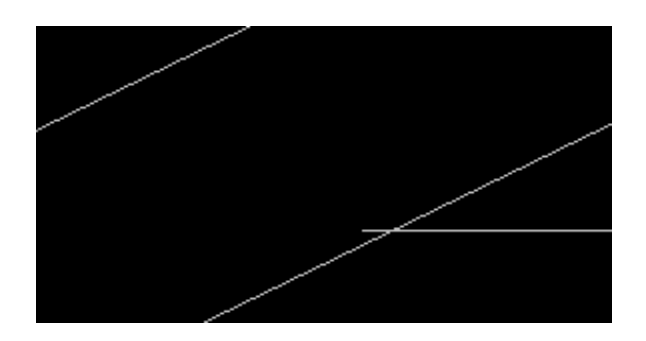

This is another type of problem you see from CAD drawings.